## Vejledning til Online tilmelding af hold på BordtennisPortalen

Log ind på vanlig vis på **Bordtennis Portalen (under BTDK).**

Generelt - og blot til information - er de tidligere Lokalunioners navne på Portalen ændret til flg. inddelinger:

- Region **VEST** (Jylland)
- Region **MIDT** (Fyn)
- Region **ØST** (Sjælland, Lolland F.)
- Region **BORNHOLM**

## Tilmelding af hold

Under **"Klubadministration"** i menuen er der kommet en ny side **"Holdtilmelding"** (nede i bunden):

Adgang til at bruge punktet "Holdtilmelding" skal tildeles den aktuelle bruger af en klubadministrator fra din klub. Punktet kommer ikke af sig selv på listen med mindre, man af administrator har fået tildelt rettighed til at tilmelde hold. Tal med en af klubbens administratorer, hvis du er i tvivl om, hvorvidt du har de nødvendige rettigheder. En Admin kan tildele hver enkelt bruger rettighed til at kunne tilmelde hold og en række andre rettigheder. Rettigheder tildeles under Klubadministration/brugeradgang (se "Vejledning for administratorer").

For at tilmelde hold skal man først vælge sæson - **vælg: 2021/2022** og herefter klikke på **"Tilføj hold"**:

**"Tilføj hold"** igen og udfylde formularen på ny **for hvert hold**, som skal tilmeldes:

**Nye overbygningshold** kan ikke tilmeldes før de er oprettet. Kontakt Claus Arnsbæk for hjælp til det.

**"Tilføj hold"** igen og udfylde formularen på ny **for hvert hold**, som skal tilmeldes:

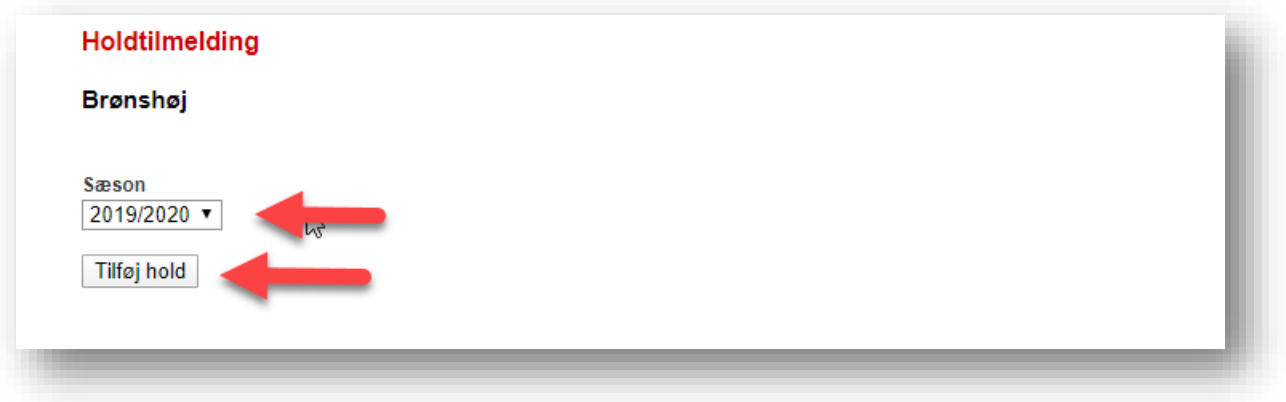

Feltet "Afmeld Hold", som også kan ses, fungerer ikke helt efter hensigten i indeværende sæson i alle regioner, så send din regionale turneringsgruppe en mail, hvis du ønsker at af/framelde et inviteret/kvalificeret hold.

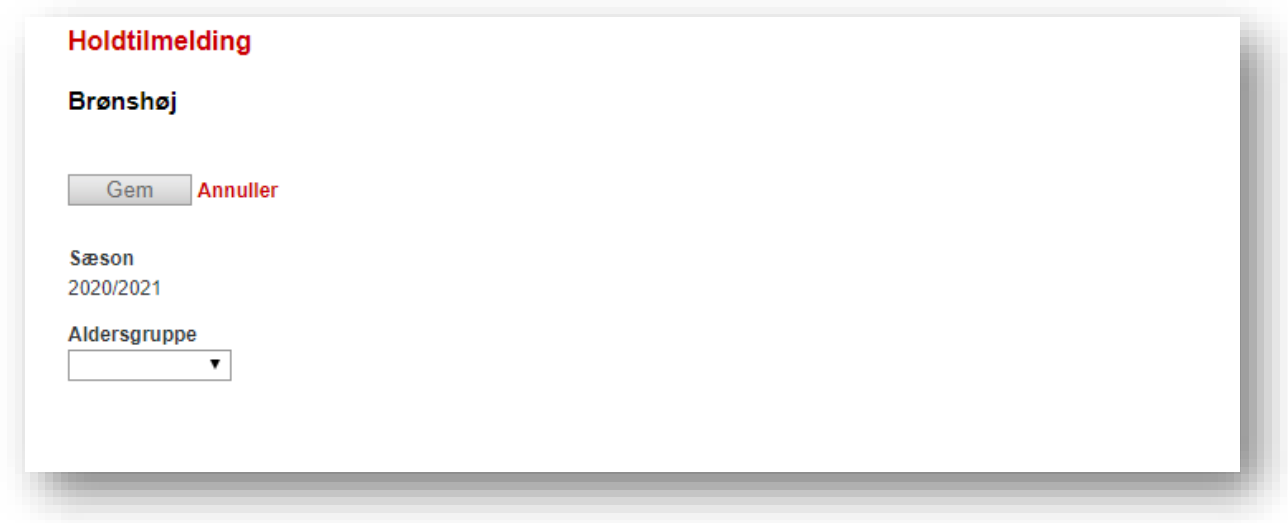

Vælg aldersgruppe. Herefter vises hele formularen for den første række i listen. Ønsker man at tilmelde hold i en anden række vælges denne efterfølgende i listen.

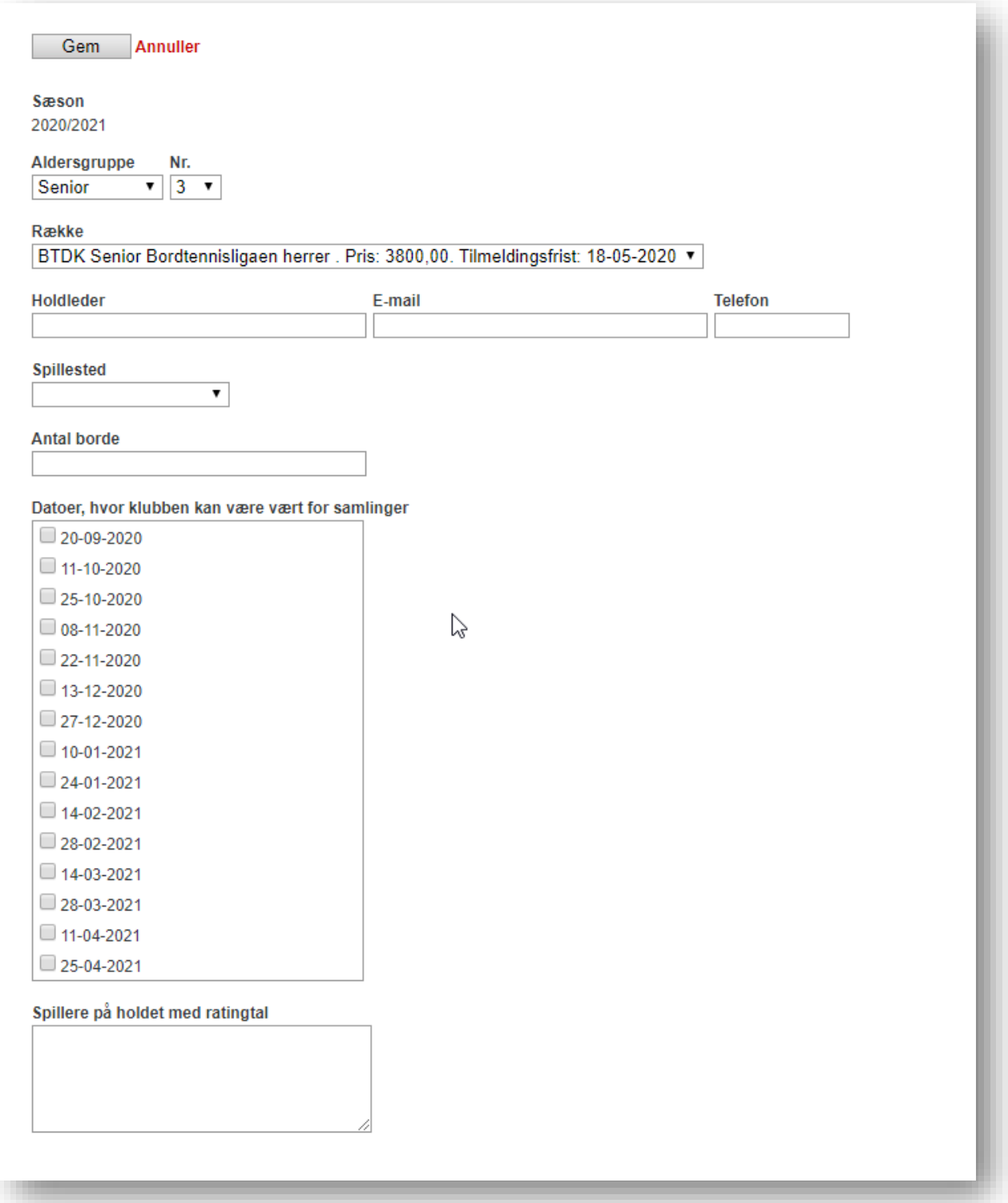

Ovenstående skærmbillede er et eksempel fra DT-turneringen. I andre rækker kan skærmbilledet se anderledes ud.

*NB: Hvis klubben har mere end et spillested, og det ikke fremkommer i drop down-menuen, så er det ikke blevet korrekt registreret og kontakt så lige hotline: Claus Arnsbæk, som sørger for det fornødne.*

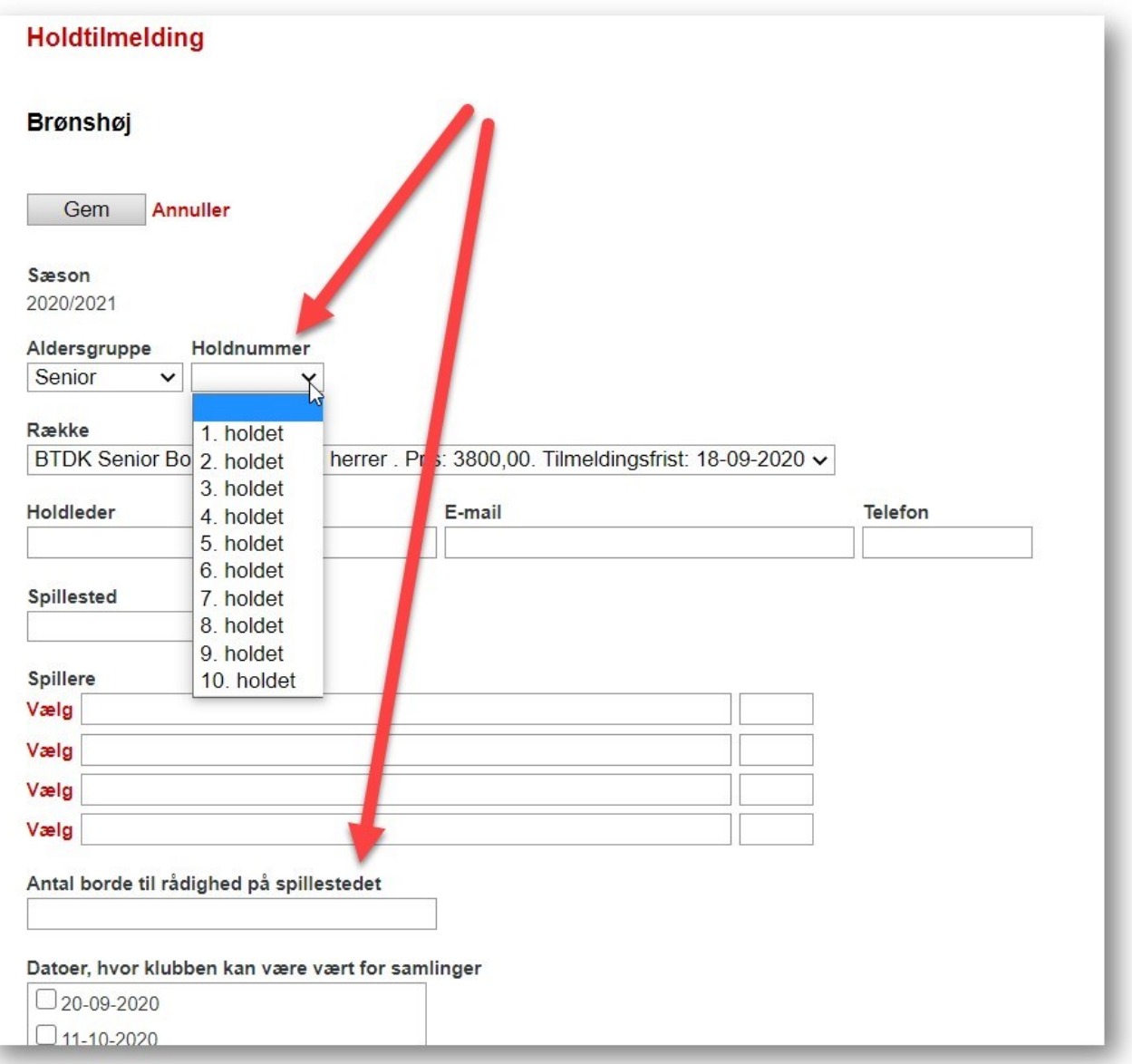

Når du tilmelder de forskellige hold, nummerer du dem efter formodet styrke 1., 2., 3.- holdet etc.. Hvis klubben har mere end 10 hold i samme række, så kontakt admin. – for vejledning.

Sæt en **holdleder** (eller en turneringsleder) ind i feltet, så klubberne i den pågældende række ved, hvem de skal kontakte ved kampflytninger etc.

Hvis klubben anvender to spillesteder, så kontakt administrationen (Claus A), som så kan hjælpe.

**Antal borde:** Skriv hvor mange borde, der samtidigt kan afvikles kampe på (maksimalt).

Klubben **skal** oplyse, hvilke spillere klubben forventer at benytte på det pågældende hold, og systemet vil så selv finde spillerens ratingtal (samme funktionalitet som du/I kender fra licens oprettelse). Skriv navnet og "søg" spilleren/erne via fornavnet og s indsæt så det fulde navn og rating, som kommer automatisk (du kan ikke blot skrive navn og ratingtal, det forstår systemet ikke….). Det er vigtigt, at man ved angivelsen af de spillere, klubben vil benytte på holdet, kommer så tæt på den rigtige opstilling som muligt, så de regionale turnerings ansvarlige har mulighed for at danne så jævnbyrdige kredse som muligt (ud fra holdets samlede ratingtal). Har en spiller ikke en rating, eller licens, så løs licens inden tilmelding. Har klubben endnu ikke holdet helt klar, så skriv alligevel de mest sandsynlige spillere på holdet på. Hvis man evt. gerne vil have fem spillere opført til et 3-mands hold, så oplys og vælg de 3 højest ratede i feltet "Spillere", og skriv de to sidste navne/spillere i kommentarfeltet.

## NB: **Hvis klubben ikke skriver alle navne på spillerne på holdet, kan holdet ikke oprettes i systemet (dvs. blokerer for tilmelding af holdet!)**

**Kommentar feltet:** I kommentarfeltet kan f.eks. skrives:

- Hvis klubben vil ansøge om en ledig plads husk begrundelse for ansøgningen samt angivelse af, om det drejer sig om et helt nyt hold eller et hold, der ønskes op i en højere række.
- Klubbens ønsker til placering af holdene på spilledagene.
- Andre oplysninger, som klubben ønsker i forbindelse med afviklingen af holdturneringen.
- Ekstra spillere til holdet.

Når felterne er udfyldte, klikkes på "Gem", hvorefter der oprettes en KLADDE af tilmeldingen:

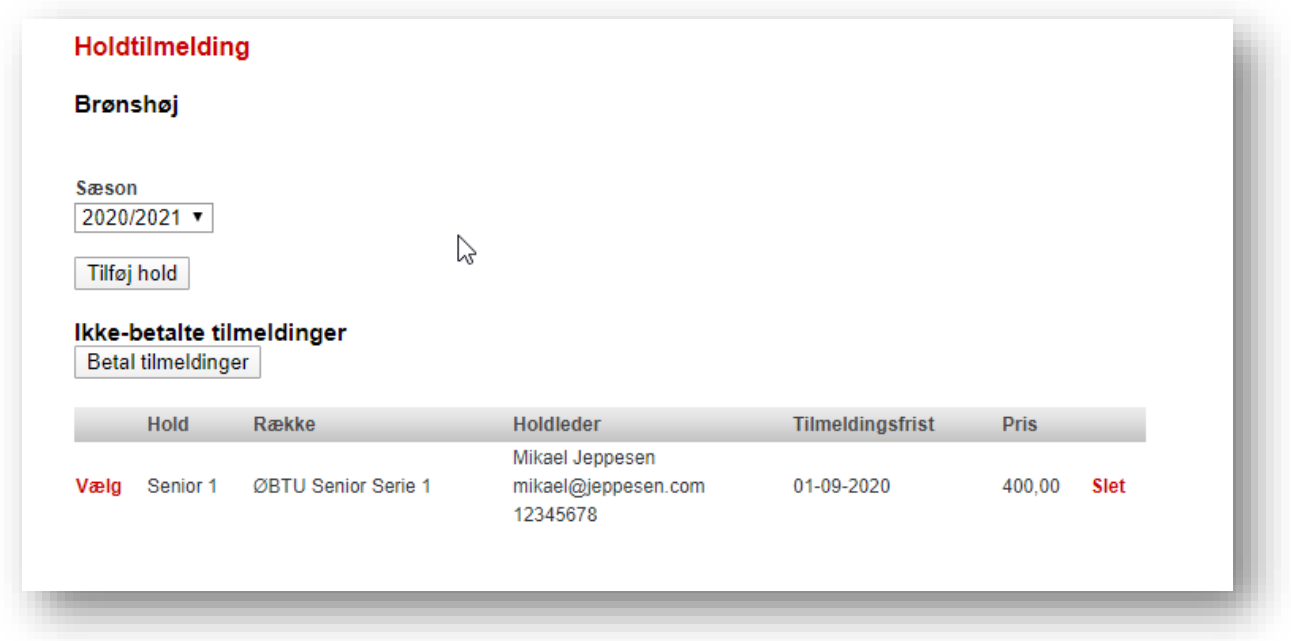

Hvis du vil rette i tilmeldingen vælger du **"Vælg"**, tilretter og gemmer så igen

**Tilmeldingen er først gennemført, når der er betalt eller er rekvireret en faktura.** Hold der er gemt som Kladde ved udløb af tilmeldingsfristen medtages IKKE i holdturneringen. Inden man går til betaling, kan man samle flere tilmeldinger, som kan betales på en gang. Dette gøres ved at klikke på **"Tilføj hold"** igen og udfylde formularen på ny **for hvert hold**, som skal tilmeldes:

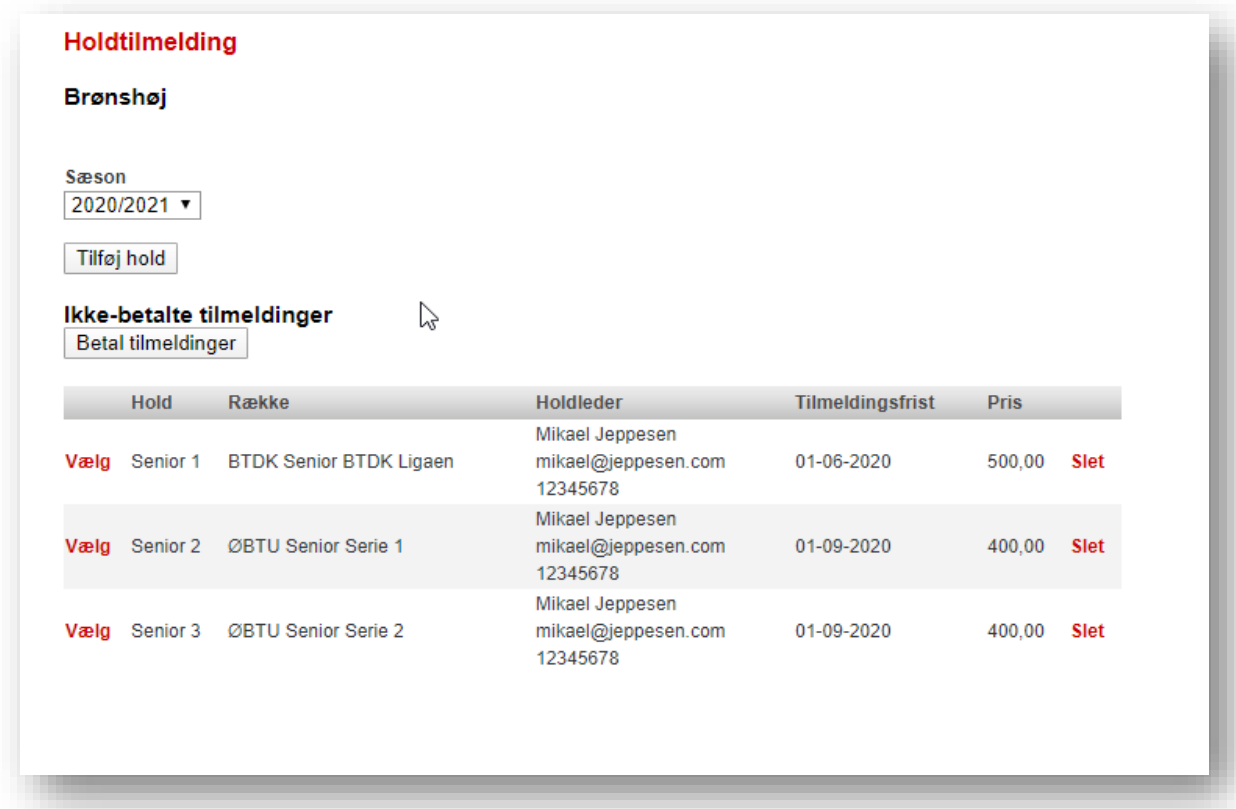

Tilmeldinger, som er lagt i kladde betales ved at klikke på **"Betal tilmeldinger"**:

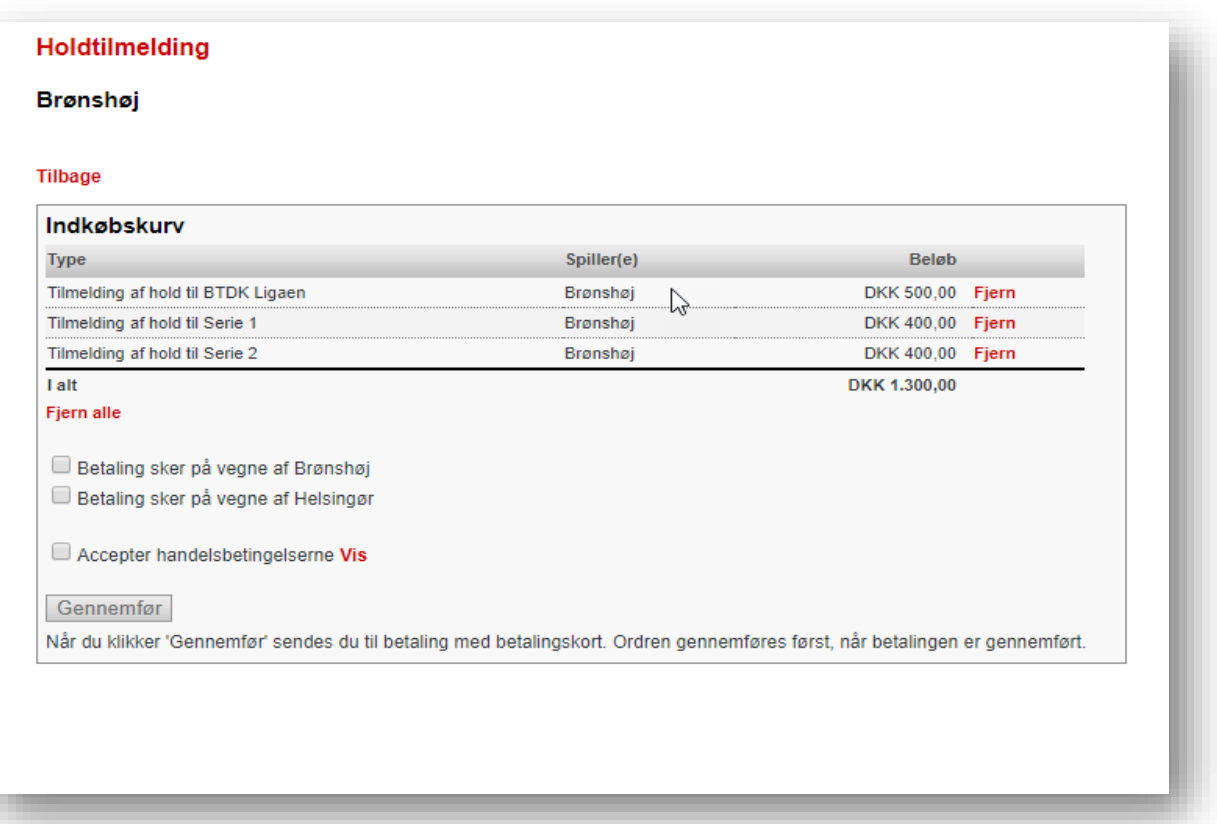

Herefter vises indkøbskurven og betalingen gennemføres på sædvanlig vis. Man kan betale online **med kort,** eller **med Mobile Pay** (begge *her og nu* betaling), eller **med faktura** til klubben med betalingsfrist 1. august.

Efter betaling kan betalte tilmeldinger ses på "Holdtilmeldinger":

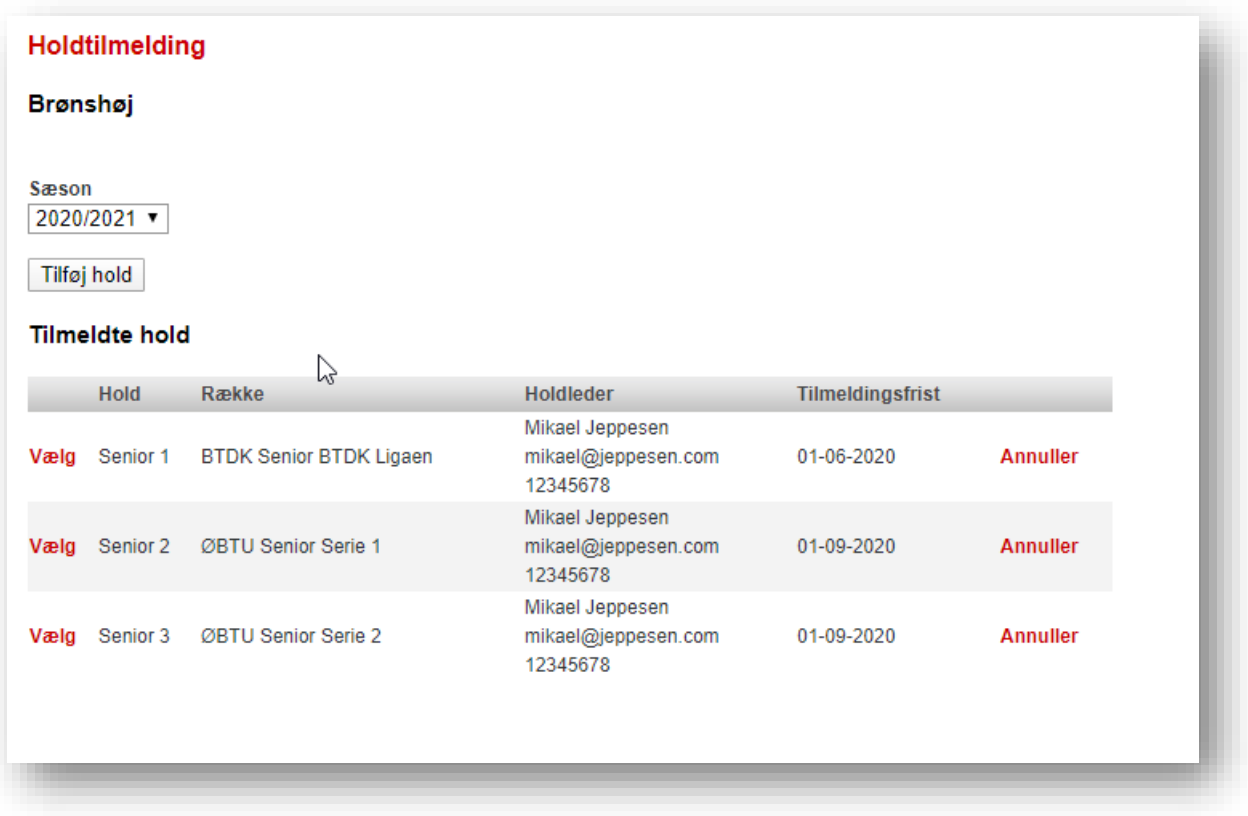

## Vedr. Holdledere

Som det er blevet vist, **skal klubben registrere en holdleder** i forbindelse med tilmelding af hold. På siden **Klubadministration** -> **Holdledere** kan klubben få vist og ændre holdledere for alle klubbens hold. Det gælder for alle hold, uanset om holdet er tilmeldt via online tilmelding eller på anden vis.

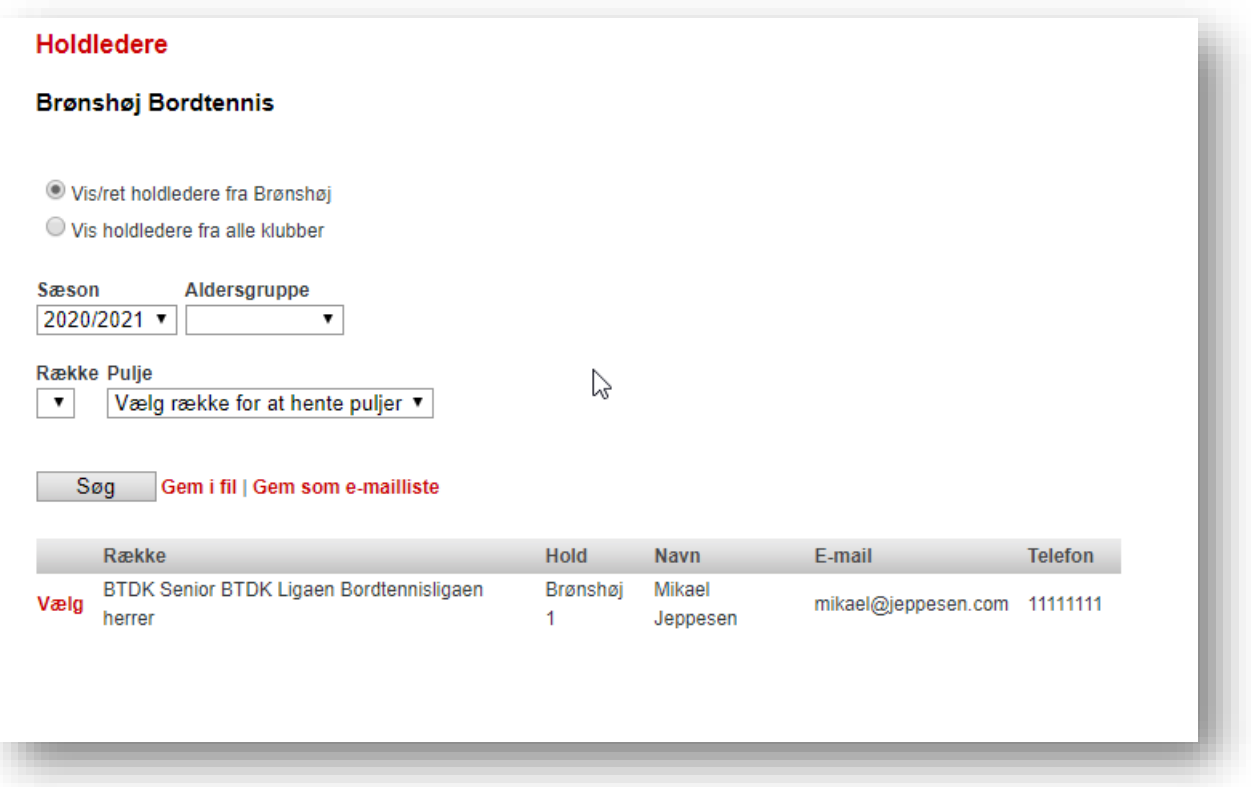

Man kan også på siden **søge efter holdledere fra andre klubber**, som man af en eller anden grund ønsker at komme i kontakt med.

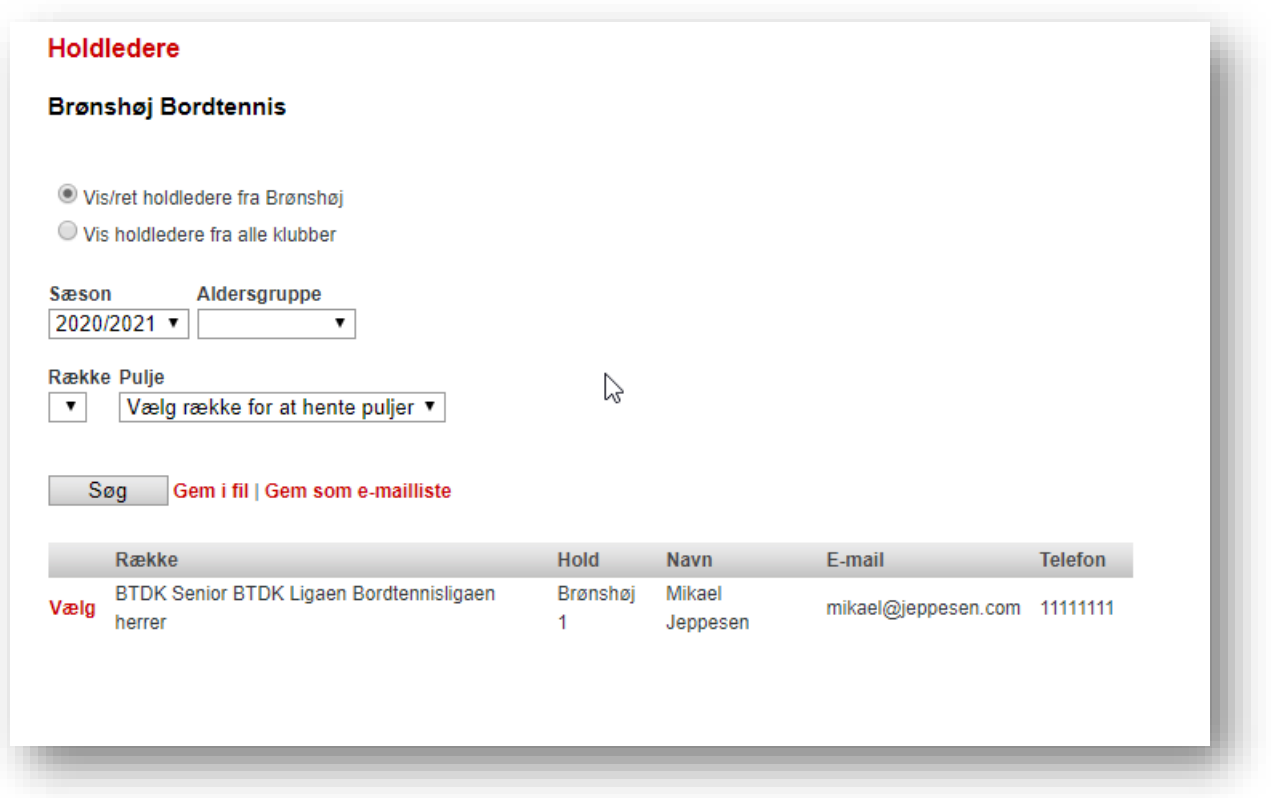

Holdledere vises også under kampinformation på den offentlige side "Holdturnering":

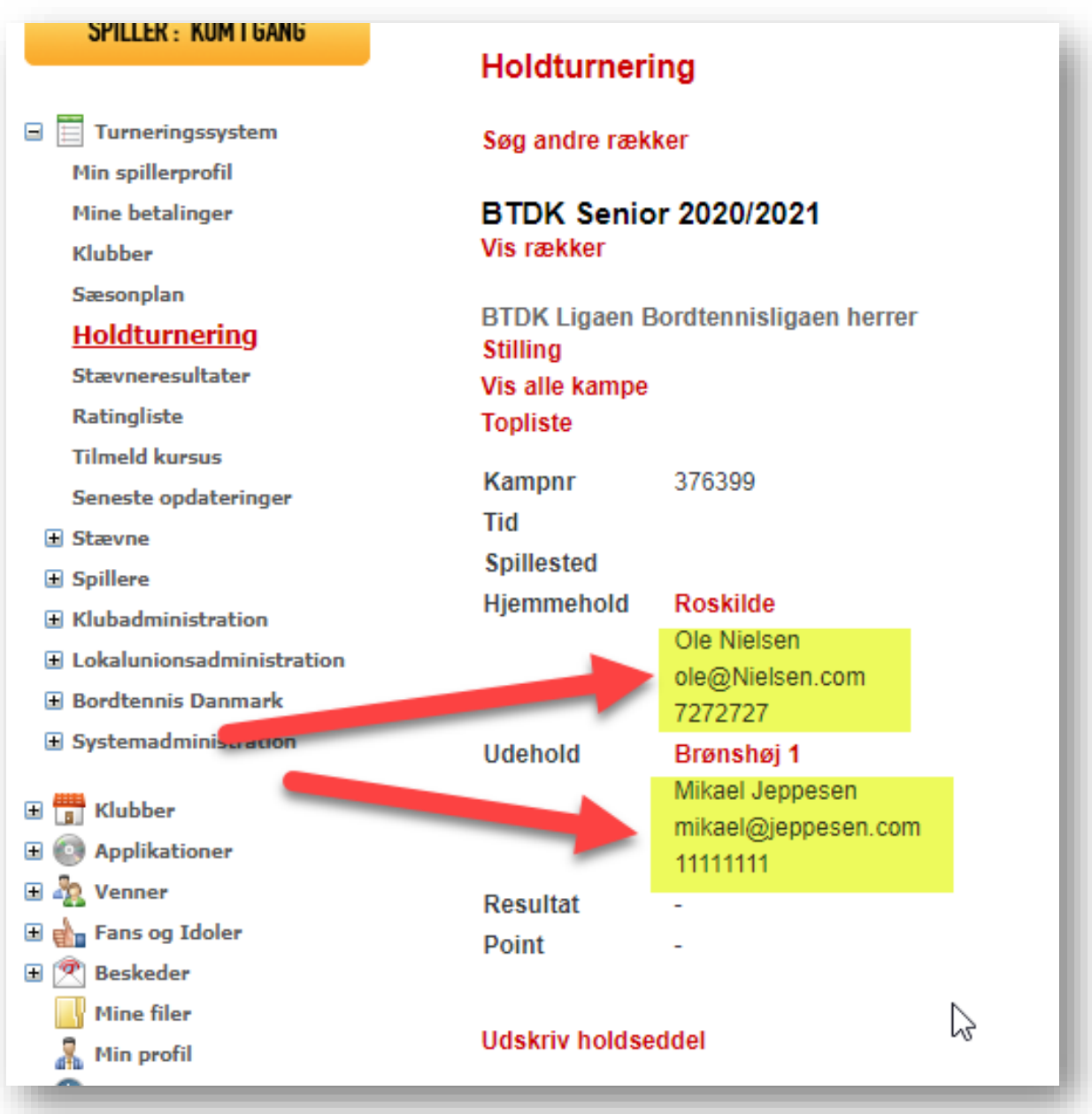